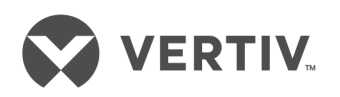

# 18,5-Zoll-LCD-Konsolen-Tray für Dell® zur Befestigung im Rack

Installationsanleitung/Benutzerhandbuch

Die Informationen in diesem Dokument können sich ohne Vorankündigung ändern und sind möglicherweise nicht für alle Anwendungen geeignet.Es wurden zwar alle Vorkehrungen getroffen, um Genauigkeit und Vollständigkeit dieses Dokuments zu gewährleisten, jedoch übernimmt Vertiv Co. keine Verantwortung und lehnt jede Haftung für Schäden ab, die aus der Nutzung dieser Informationen oder aus Fehlern oder Auslassungen resultieren. Beziehen Sie sich auf andere lokale Praktiken oder Bauvorschriften, die für die korrekten Methoden, Werkzeuge und Materialien gelten, die bei der Durchführung von Verfahren verwendet werden, die in diesem Dokument nicht speziell beschrieben sind.

Die in dieser Bedienungsanleitung enthaltenen Produkte werden von Vertiv hergestellt und/oder verkauft. Dieses Dokument ist Eigentum von Vertiv und enthält vertrauliche und geschützte Informationen von Vertiv. Jegliche Vervielfältigung, Verwendung oder Veröffentlichung ohne schriftliche Genehmigung von Vertiv ist strengstens untersagt.

Alle anderen Namen und Logos, auf die verwiesen wird, sind Markennamen, Marken oder eingetragene Marken ihrer jeweiligen Eigentümer. Fragen zur Verwendung von Markennamen müssen an den Originalhersteller gerichtet werden.

#### **Website des technischen Kundendienstes**

Wenn Probleme bei der Installation oder beim Betrieb auftreten, sehen Sie im entsprechenden Abschnitt dieses Benutzerhandbuchs nach, ob das Problem mit den vorgeschlagenen Abhilfemaßnahmen gelöst werden kann. Besuchen Sie https://www.VertivCo.com/en-us/support/, um weitere Unterstützung zu erhalten.

# **INHALTSVERZEICHNIS**

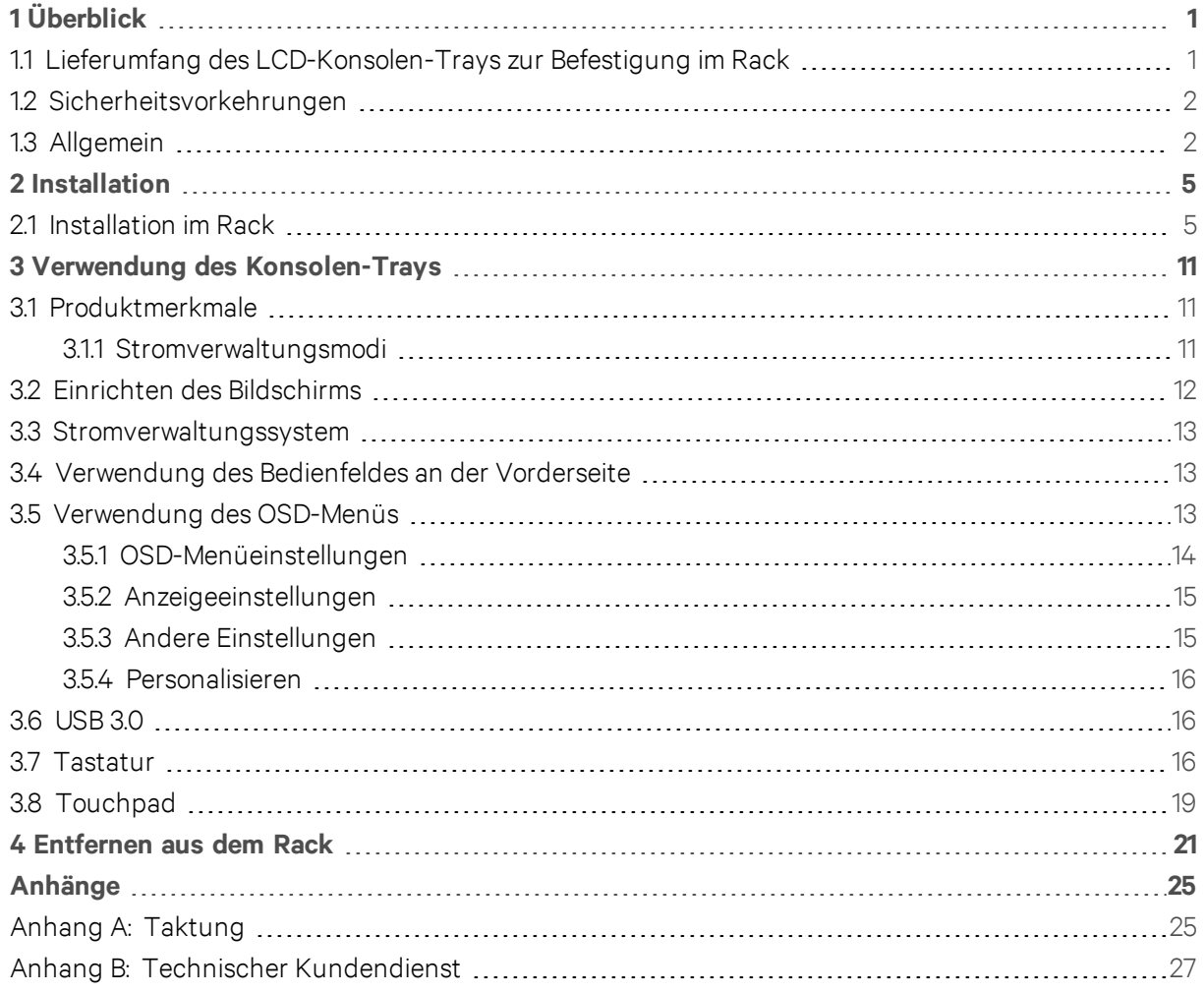

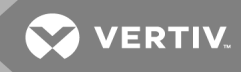

# <span id="page-4-0"></span>**1 ÜBERBLICK**

Das 1-HE-LCD-Konsolen-Tray zur Befestigung im Rack verfügt über einen Flachbildschirm, der auf neuesten Technologien basiert, eine hohe Leistung bietet und ohne Quecksilber hergestellt ist. Dieses Produkt verwendet einen 15-poligen D-Sub-VGA-Anschluss und unterstützt 16 VESA-Modi, die VESA DPMS-Stromverwaltung und Plug&Play-Funktionalität. Im Vergleich mit einem herkömmlichen CRT-Monitor belegt der Bildschirm wenig Platz im Rack. Außerdem hat der Flachbildschirm einen geringeren Stromverbrauch.

# <span id="page-4-1"></span>**1.1 Lieferumfang des LCD-Konsolen-Trays zur Befestigung im Rack**

Zum Lieferumfang des LCD-Konsolen-Trays gehören die folgenden Teile:

- Ein 1-HE-LCD-Konsolen-Tray zur Befestigung im Rack
- Ein Paar Dell® ReadyRails™ II-Gleitschienen
- Innere Gleitschienen (bereits ab Werk am Konsolen-Tray installiert)
- Ein Paar Rack-Transportsperren
- Avocent®-LCD-Konsolen-Tray zur Befestigung im Rack Installationsleitfaden
- Leitfaden zu Sicherheits- und behördlichen Bestimmungen
- China-RoHS-Karte
- Kundendienst-Karte

#### Abbildung 1.1 1-HE-LCD-Konsolen-Tray zur Befestigung im Rack

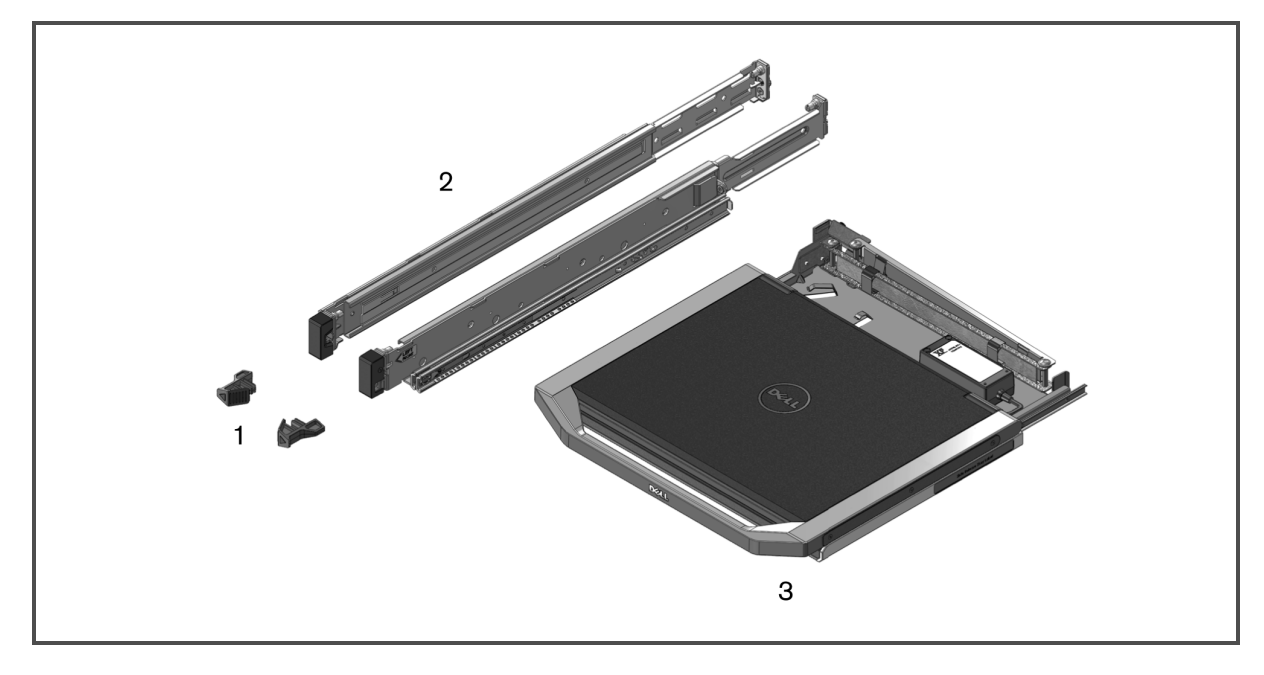

#### Tabelle 1.1 Beschreibungen des LCD-Konsolen-Trays zur Befestigung im Rack

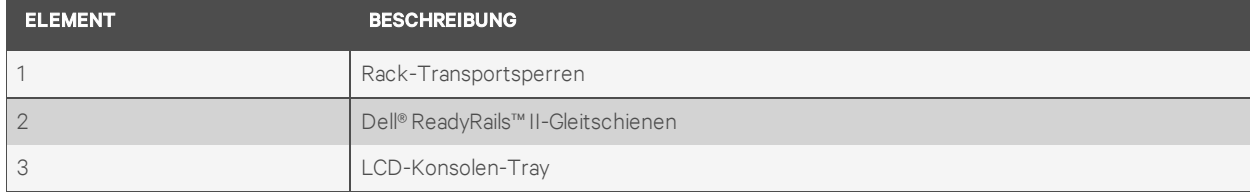

# <span id="page-5-0"></span>**1.2 Sicherheitsvorkehrungen**

Die folgenden Sicherheitsrichtlinien helfen Ihnen, Ihre eigene Sicherheit zu gewährleisten und Ihr System und Arbeitsumfeld vor potenziellen Störungen zu bewahren.

#### WARNUNG! Die Stromversorgung Ihres Systems kann möglicherweise hohe Spannungen und Energiegefahrenquellen erzeugen, die Verletzungen verursachen können. Nur autorisierte Wartungstechniker dürfen Abdeckungen entfernen und auf Komponenten innerhalb des Systems zugreifen.

Dieses Dokument bezieht sich nur auf das 1-HE-LCD-Konsolen-Tray zur Befestigung im Rack. Sie sollten außerdem die ergänzenden Sicherheitsanweisungen in den folgenden Benutzerhandbüchern lesen und befolgen:

- 1-HE-Remote-LCD-Konsolen-Tray zur Befestigung im Rack Installationsleitfaden
- Leitfaden zu Sicherheits-, Umgebungs- und behördlichen Bestimmungen

### <span id="page-5-1"></span>**1.3 Allgemein**

Lesen und befolgen Sie die ergänzenden Sicherheitsanweisungen:

- Beachten und befolgen Sie die Wartungsbeschriftungen.
- Warten Sie die Produkte nur gemäß den Anweisungen in der entsprechenden Systemdokumentation.
- Das Öffnen und Entfernen von Abdeckungen, die mit einem dreieckigen Symbol mit Blitzzeichen gekennzeichnet sind, kann Sie möglicherweise einem elektrischen Stromschlag aussetzen.
- Die Komponenten in diesen Einheiten dürfen nur von qualifizierten Wartungstechnikern gewartet werden.
- Öffnen Sie dieses Produkt nicht ohne die zugehörige Wartungsdokumentation.
- Wenn einer der folgenden Fälle eintritt, unterbrechen Sie die Stromversorgung des Produkts und ersetzen Sie das Teil, oder nehmen Sie Kontakt mit einem qualifizierten Kundendienstmitarbeiter auf:
	- Netzkabel, Verlängerungskabel oder Stecker ist beschädigt.
	- Ein Gegenstand ist in das Produkt gefallen.
	- Das Produkt ist mit Wasser in Kontakt gekommen.
	- Das Produkt ist heruntergefallen und/oder wurde beschädigt.
	- Das Produkt arbeitet bei Befolgen der Bedienungsanleitung nicht ordnungsgemäß.
- Stellen Sie das System nicht in der Nähe von Heizkörpern und Wärmequellen auf. Achten Sie außerdem darauf, dass die Lüfteröffnungen nicht blockiert sind.
- Stellen Sie sicher, dass keine Lebensmittel oder Flüssigkeiten auf die Systemkomponenten geraten, und betreiben Sie das Produkt niemals in einer feuchten Umgebung. Wird das System Feuchtigkeit ausgesetzt, sehen Sie im entsprechenden Abschnitt der Anleitung zur Störungsbeseitigung nach, oder nehmen Sie Kontakt mit dem technischen Kundendienst auf.
- Verwenden Sie das Produkt nur mit zugelassenen Geräten.

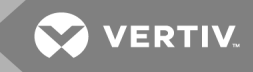

- Lassen Sie das Produkt abkühlen, bevor Sie Abdeckungen entfernen oder interne Komponenten berühren.
- Betreiben Sie das Produkt nur mit einer externen Stromversorgung, die den auf dem Produktaufkleber angegebenen elektrischen Nennwerten entspricht. Wenn Unklarheiten darüber bestehen, welche Art von Stromversorgung benötigt wird, nehmen Sie Kontakt mit Ihrem Fachhändler oder der örtlichen Elektrizitätsgesellschaft auf.

HINWEIS: Um Schäden am System zu vermeiden, stellen Sie sicher, dass der Spannungswahlschalter (falls vorhanden) an der Stromversorgung auf die Spannung eingestellt ist, die der Wechselstromspannung in Ihrer Region am nächsten kommt. Stellen Sie auch sicher, dass der Bildschirm und die angeschlossenen Geräte mit der geeigneten Stromversorgung betrieben werden.

- Stellen Sie sicher, dass der Bildschirm und die angeschlossenen Geräte mit der am Standort verfügbaren Stromversorgung entsprechend ihrer Nennwerte betrieben werden können.
- Das Konsolen-Tray verfügt über eigene Anschlüsse für die Stromversorgung. Verwenden Sie ausschließlich das mit dem Konsolen-Tray gelieferte Netzteil.
- Verwenden Sie nur die mit dem Produkt gelieferten Stromkabel.
- Zur Vermeidung von Elektroschocks müssen die Stromkabel des Systems und der Peripheriegeräte in ordnungsgemäß geerdete Steckdosen gesteckt werden. Diese Kabel sind mit dreipoligen Steckern versehen, um eine ordnungsgemäße Erdung sicherzustellen. Verwenden Sie keine Adapterstecker und entfernen Sie keinesfalls den Erdungsanschluss eines Kabels.
- Beachten Sie die Nennleistung von Verlängerungskabeln und Mehrfachsteckdosen. Stellen Sie sicher, dass die Gesamt-Amperestromstärke aller Geräte, die an eine Mehrfachsteckdose angeschlossen sind, 80 % der maximalen Amperestromstärkeleistung der Mehrfachsteckdose nicht überschreitet.
- Schützen Sie Ihr System vor plötzlichen kurzzeitigen Stromversorgungsschwankungen durch die Verwendung eines Überspannungsschutzes, Spannungsstabilisierers oder einer unterbrechungsfreien Stromversorgung (USV).
- Verlegen Sie alle System- und Stromkabel mit größter Sorgfalt. Verlegen Sie die Kabel so, dass man nicht darauf tritt oder darüber stolpert. Stellen Sie sicher, dass keine Gegenstände auf den Kabeln liegen.
- Nehmen Sie keine Änderungen an Stromkabeln und Steckern vor. Nehmen Sie bzgl. baulicher Änderungen Kontakt mit einem qualifizierten Elektriker oder Ihrer Elektrizitätsgesellschaft auf. Befolgen Sie stets die maßgeblichen Verkabelungsvorschriften.

Diese Seite wurde absichtlich frei gelassen.

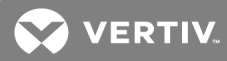

# <span id="page-8-1"></span><span id="page-8-0"></span>**2 INSTALLATION**

# **2.1 Installation im Rack**

In diesem Abschnitt wird beschrieben, wie das LCD-Konsolen-Tray in einem Rackschrank mit vier Stützen installiert wird. Die ausziehbare Tray-Einheit umfasst eine Tastatur mit Tastenfeld sowie einen Flachbildschirm, der zur Verwendung vom Konsolen-Tray nach oben gedreht werden kann. Über den Kabelmanagement-Arm werden die Kabel für den Bildschirm, die Stromversorgung und die Tastatur mit Tastenfeld sowie die USB-Kabel zur Rückseite des Racks geführt. Die Stromversorgung des Bildschirms ist im Konsolen-Tray installiert.

Sie können das LCD-Konsolen-Tray mithilfe von Dell ReadyRails™ II-Gleitschienen in Rackschränken beliebiger Hersteller installieren.

Anleitungen zum Entfernen finden Sie unter [Entfernen](#page-24-0) aus dem Rack auf Seite 21.

#### HINWEIS: Zur Befestigung des Konsolen-Trays wird ein freier 1-HE-Rackplatz benötigt.

Vor der Installation der Schienen mit oder ohne Werkzeuge müssen Sie die Transportschrauben von den Gleitschienenhalterungen entfernen.

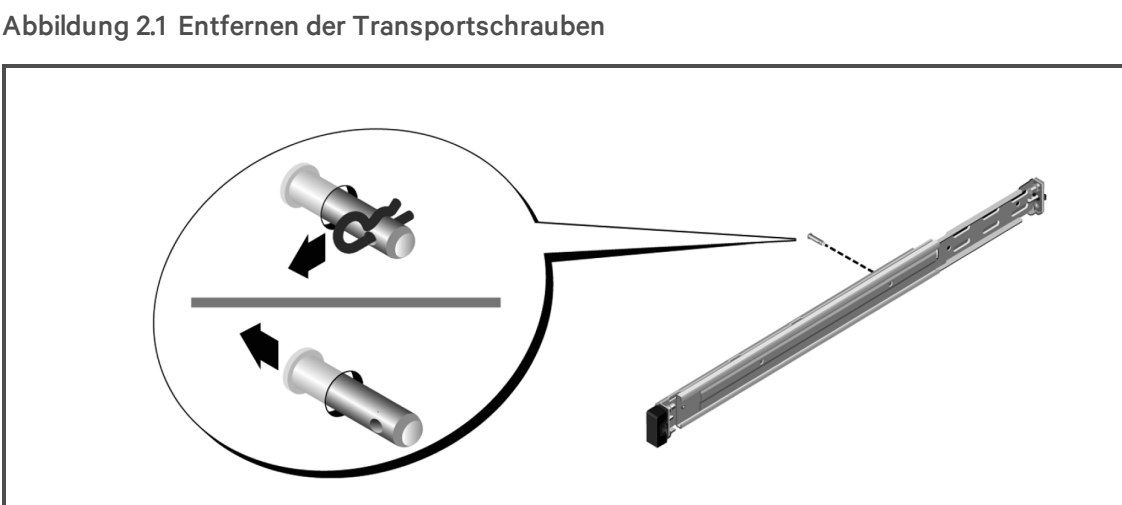

So installieren Sie die Schienen ohne Werkzeuge:

- 1. Positionieren Sie die mit FRONT beschrifteten linken und rechten Schienenhalterungen und richten Sie jede Halterung an den Bohrungen an der Vorderseite der vertikalen Rackflansche aus.
- 2. Richten Sie jede Halterung in den unteren und oberen Bohrungen des gewünschten HE-Platzes aus, bis die Verriegelung mit einem Klicken einrastet.
- 3. Platzieren Sie das hintere Ende der Schiene so, dass es sich vollständig auf dem vertikalen Rackflansch befindet und die Verriegelung mit einem Klicken einrastet.

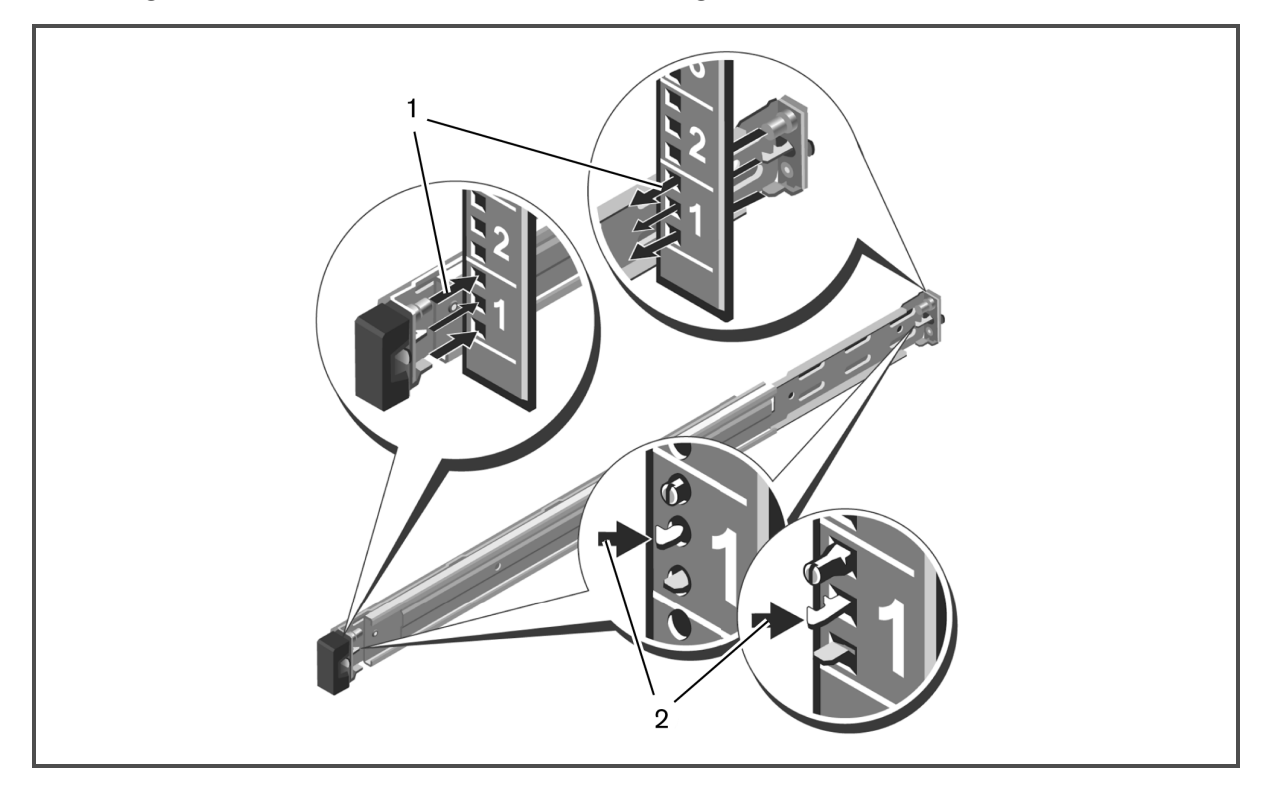

Abbildung 2.2 Installation der Schienen ohne Werkzeuge

So bereiten Sie die Installation der Schienen mit Werkzeugen vor:

- 1. Entfernen Sie die Schrauben mithilfe eines Sechskantschraubendrehers von der vorderen Befestigungshalterung. Entfernen Sie dann die Stifte an den vorderen und hinteren Befestigungshalterungen mithilfe eines Flachkopfschraubendrehers.
- 2. Entfernen Sie die Schienenverriegelungssets durch Ziehen und Drehen von den Befestigungshalterungen.

#### Abbildung 2.3 Vorbereitung der Installation der Schienen mit Werkzeugen

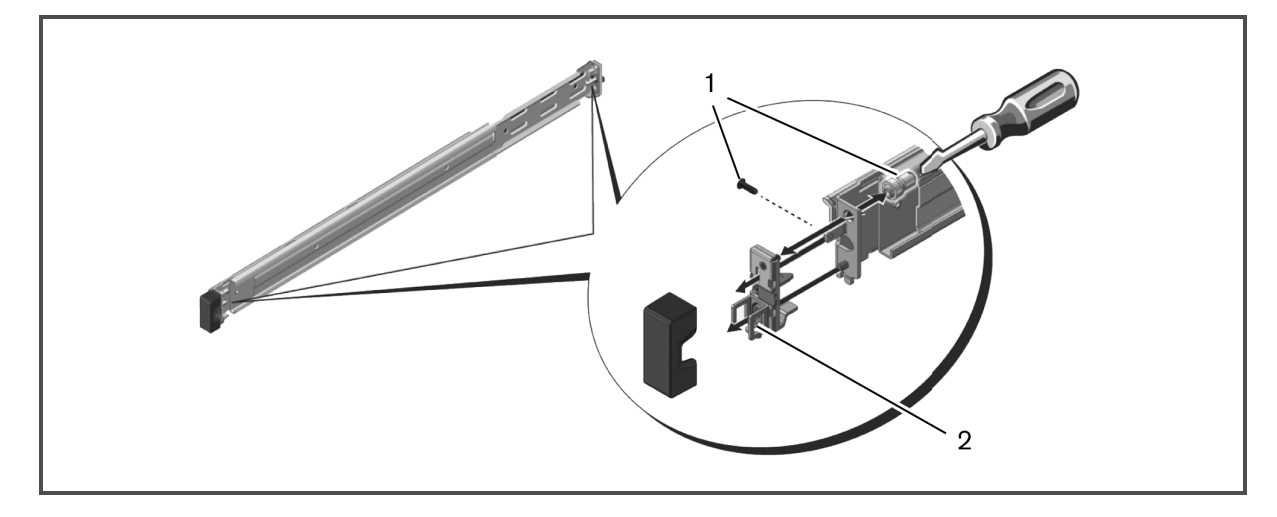

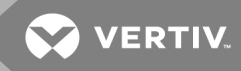

So installieren Sie die Schienen mit Werkzeugen:

- 1. Befestigen Sie die rechten und linken Befestigungsschienen mit zwei Schraubenpaaren (im Lieferumfang enthalten) an den vorderen vertikalen Rackflanschen.
- 2. Schieben Sie die linken und rechten rückseitigen Halterungen nach vorne zu den hinteren vertikalen Rackflanschen und befestigen Sie sie mit zwei Schraubenpaaren (im Lieferumfang enthalten).

#### Abbildung 2.4 Installation der Schienen mit Werkzeugen

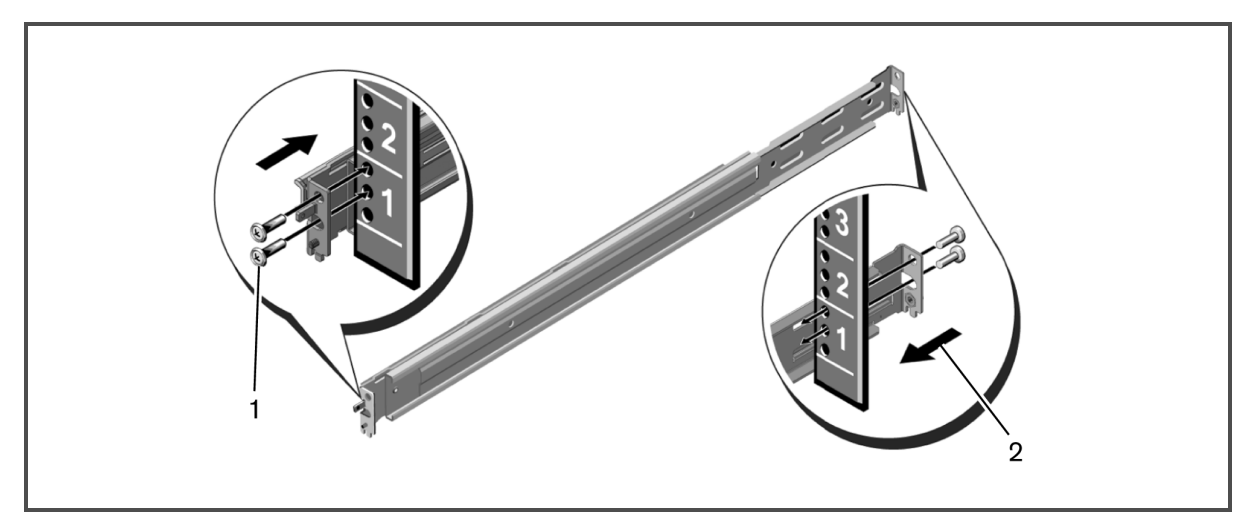

So installieren Sie das Konsolen-Tray:

HINWEIS: Sorgen Sie für eine angemessene Stabilisierung, bis die inneren Schienen auf beiden Seiten in die Gleitschienen eingesetzt wurden. Entfernen Sie vor der Installation im Rack ggf. das Klebeband, mit dem der Bildschirm am Tastatur-Tray gesichert ist.

- 1. Achten Sie darauf, dass sich die Kugellager in der vordersten Position befinden.
- 2. Richten Sie die Enden der inneren Schienen korrekt aus und setzen Sie sie am Ende der äußeren Schienen ein.
- 3. Schieben Sie die Komponenten nach innen, bis die inneren Schienen vollständig eingesetzt sind.
- 4. Bewegen Sie das Konsolen-Tray durch Schieben und Ziehen im Rack vor und zurück, bis es sich leichtgängig im Rack bewegt.

#### Abbildung 2.5 Installation des Konsolen-Trays

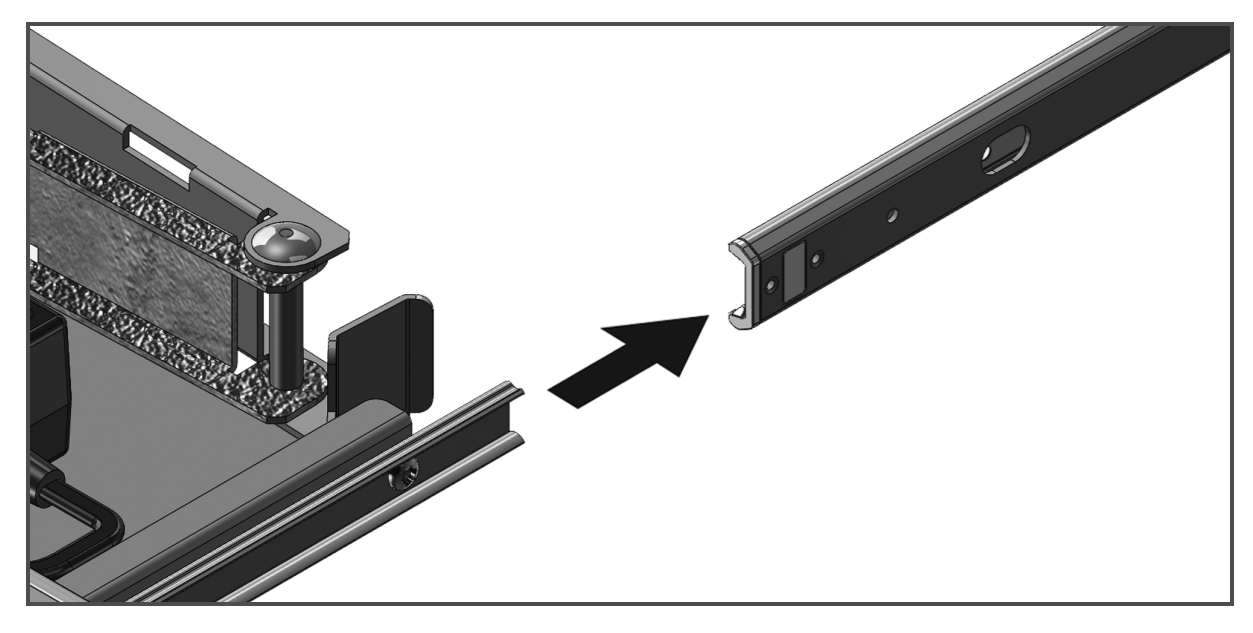

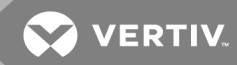

#### So installieren Sie den Kabelmanagement-Arm (KMA):

- 1. Schneiden Sie an der Rückseite des Racks den Kabelbinder durch, mit dem der KMA an der Rückseite des Trays befestigt ist, bzw. entfernen Sie das Klebeband.
- 2. Ziehen Sie das freie Ende des KMA zur Halterung am Ende der linken fest positionierten Schienenhalterung.
- 3. Befestigen Sie den Arm mit der unverlierbaren Schraube, die sich am Ende des Arms befindet, an der Halterung.

#### Abbildung 2.6 Installation des Kabelmanagement-Arms

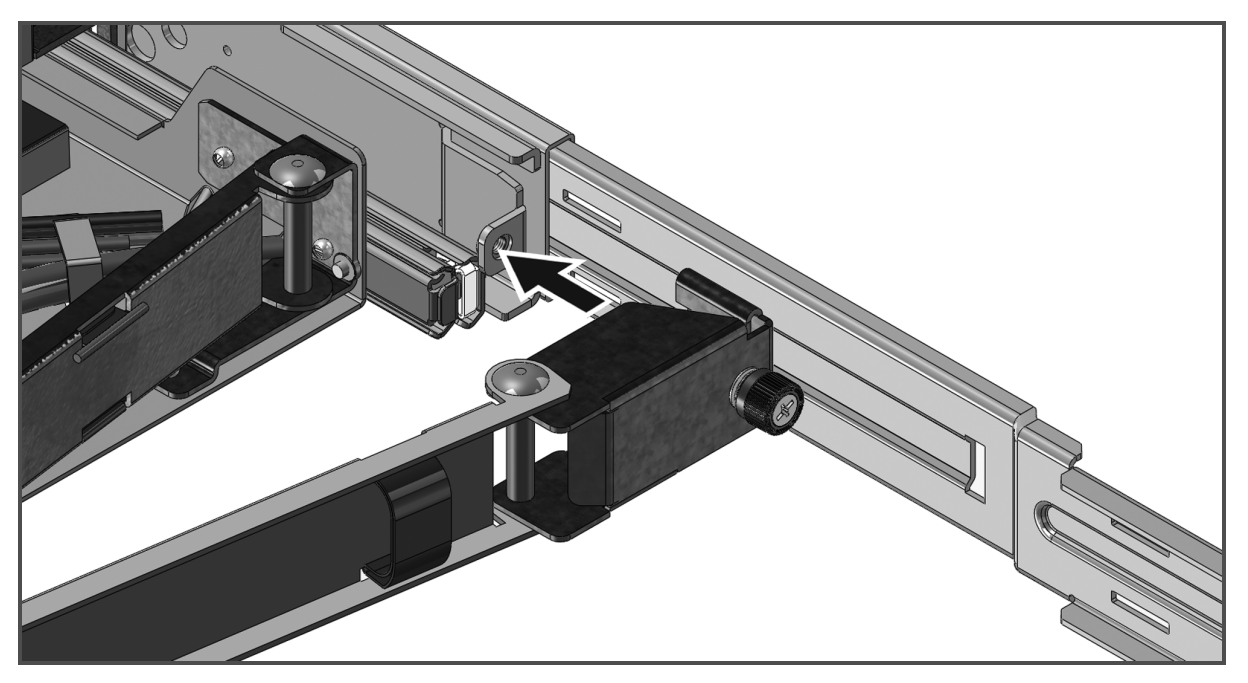

So bringen Sie die Kabel an der Rückseite des Racks an:

- 1. Ziehen Sie die Kabel vorsichtig durch den Kabelkanal am KMA und sichern Sie sie mit einem Kabelbinder oder Klettband (nicht im Lieferumfang enthalten) an der hinteren Schienenhalterung, ohne sie zu fest zu ziehen.
- 2. Schließen Sie die Kabel an den entsprechenden Zielgeräten an.

# Abbildung 2.7 Anbringen der Kabel

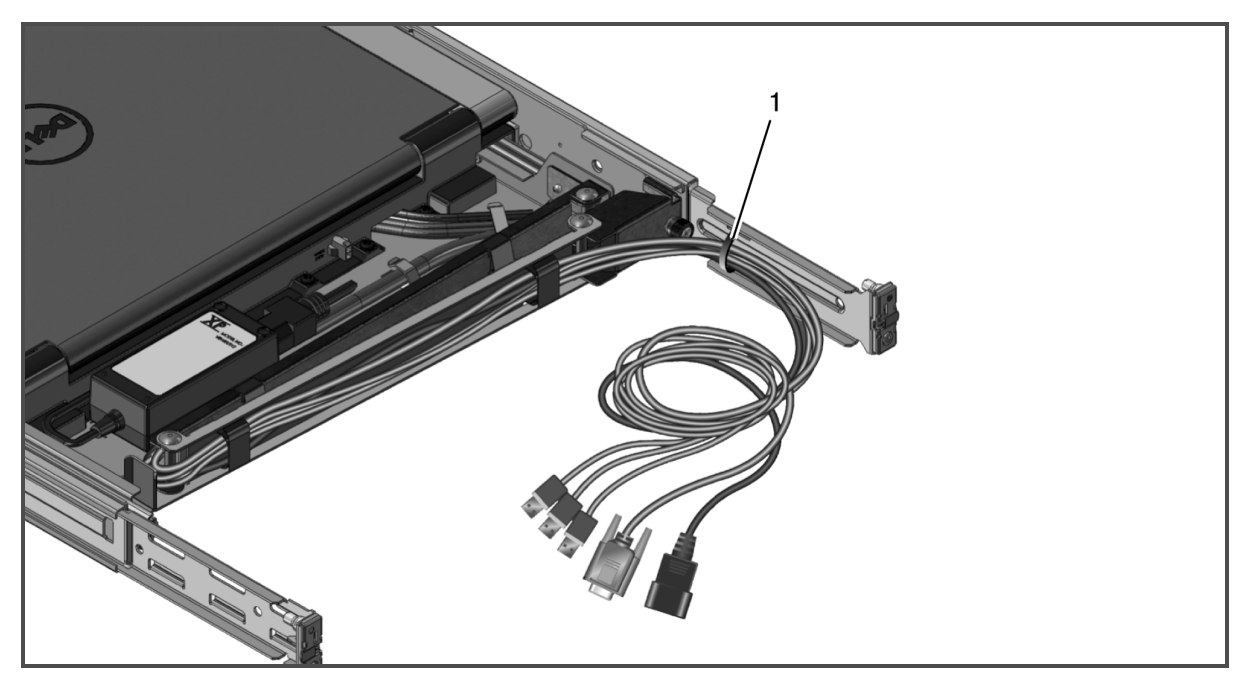

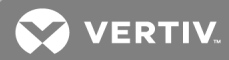

# <span id="page-14-0"></span>**3 VERWENDUNG DES KONSOLEN-TRAYS**

Dieses Konsolen-Tray ist mit einem kapazitiven Berührungsbildschirm ausgestattet. Tippen Sie auf die LED unter dem gewünschten Symbol. Zum Ein- und Ausschalten ist ein separates Symbol vorhanden.

# <span id="page-14-1"></span>**3.1 Produktmerkmale**

#### Tabelle 3.1 Konsolenmerkmale

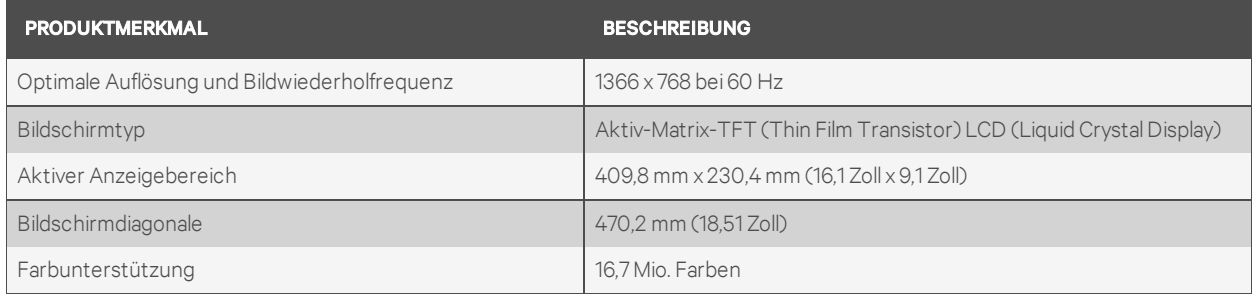

### <span id="page-14-2"></span>**3.1.1 Stromverwaltungsmodi**

Wenn Sie in Ihrem System eine VESA DPMS-kompatible Grafikkarte oder Software installiert haben, reduziert der Bildschirm automatisch seinen Stromverbrauch, wenn er nicht verwendet wird. Wenn eine Eingabe über die Tastatur, Maus oder ein anderes Eingabegerät erkannt wird, wird der Bildschirm automatisch aus dem Ruhemodus aktiviert, sofern er nicht im Tray untergebracht ist. In der folgenden Tabelle werden Stromverbrauch und Signale der automatischen Stromsparfunktion aufgelistet.

#### Tabelle 3.2 Stromverwaltungsmodi

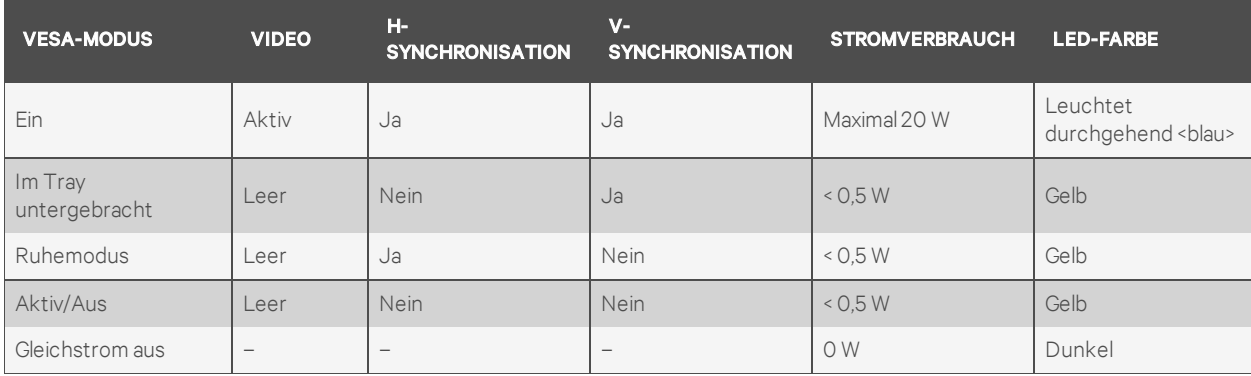

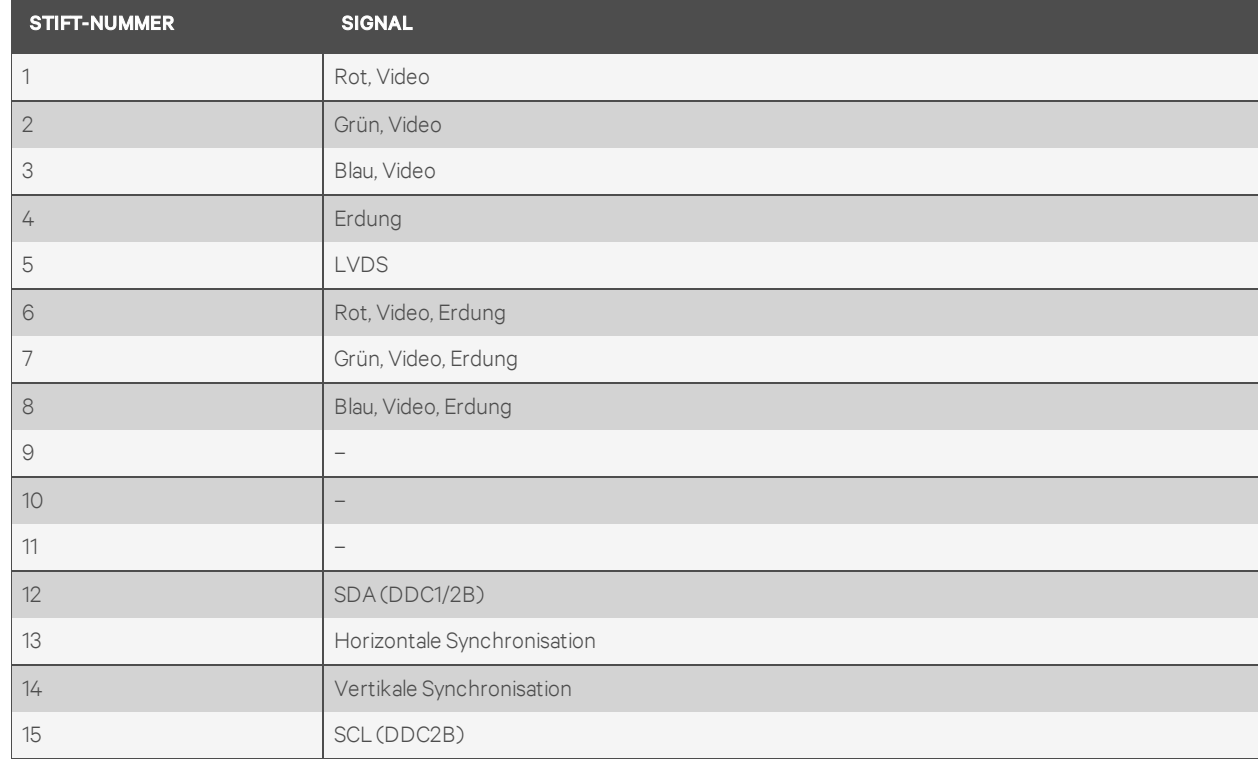

#### Tabelle 3.3 Signalanschluss (15-poliger D-Sub-Stecker)

## <span id="page-15-0"></span>**3.2 Einrichten des Bildschirms**

So richten Sie den Flachbildschirm ein:

- 1. Stellen Sie sicher, dass der Bildschirm an eine geeignete Stromquelle angeschlossen ist.
- 2. Ziehen Sie das Bildschirm-Tray heraus.
- 3. Halten Sie den Bildschirm am Griff und drehen Sie ihn auf einen Winkel von maximal 110 Grad.

#### HINWEIS: Ziehen und schieben Sie das Tray am Griff im Rack.

4. Wenn die Einheit zum ersten Mal an eine Stromquelle angeschlossen wird, müssen Sie das Strom-Symbol drücken, um die Einheit einzuschalten. Nach dem ersten Mal wird die Einheit beim Öffnen automatisch eingeschaltet.

#### HINWEIS: Wenn die Stromversorgung vollständig unterbrochen wird, wird das Konsolen-Tray standardmäßig in den Modus "Aktiv/Aus" versetzt.

**VERTIV** 

# <span id="page-16-0"></span>**3.3 Stromverwaltungssystem**

Der Flachbildschirm ist mit dem Stromverwaltungsstandard VESA DPMS (Version 11) kompatibel. Das VESA DPMS-Protokoll bietet vier Stromsparmodi durch Erkennung horizontaler oder vertikaler Synchronisationssignale. Die LED leuchtet nicht, wenn sich der Bildschirm im Stromsparmodus befindet.

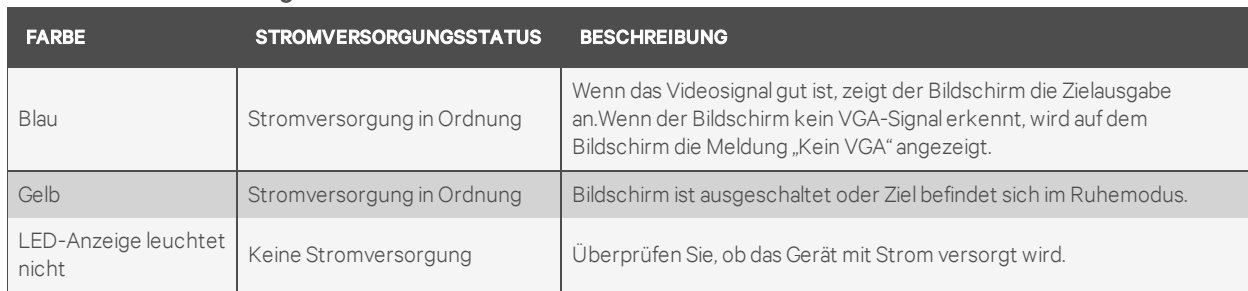

#### Tabelle 3.4 LED-Anzeigen

### <span id="page-16-1"></span>**3.4 Verwendung des Bedienfeldes an der Vorderseite**

Mit den Symbolen an der Vorderseite des Bildschirms können Sie die Bildeinstellungen anpassen.

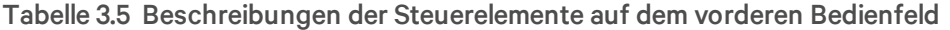

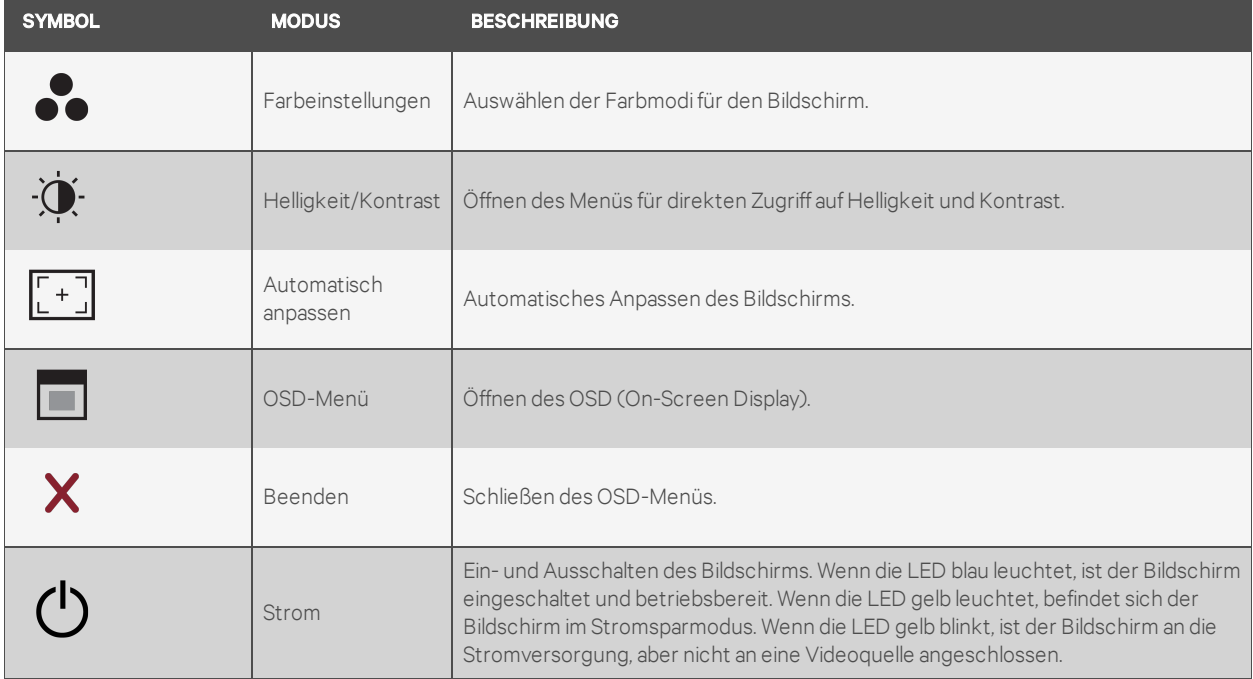

#### <span id="page-16-2"></span>**3.5 Verwendung des OSD-Menüs**

Der Flachbildschirm ist mit einem OSD (On-Screen-Display) ausgestattet. Zum Aufrufen des OSD-Hauptmenüs drücken Sie das Symbol für das OSD-Menü vorne am Bildschirm. Mit den Funktionssymbolen können Sie durch das Menü navigieren und Änderungen an den ausgewählten Menüpunkten vornehmen.

#### HINWEIS: Alle Symbole auf dem Bedienfeld an der Vorderseite können auch über das OSD-Menü aufgerufen werden.

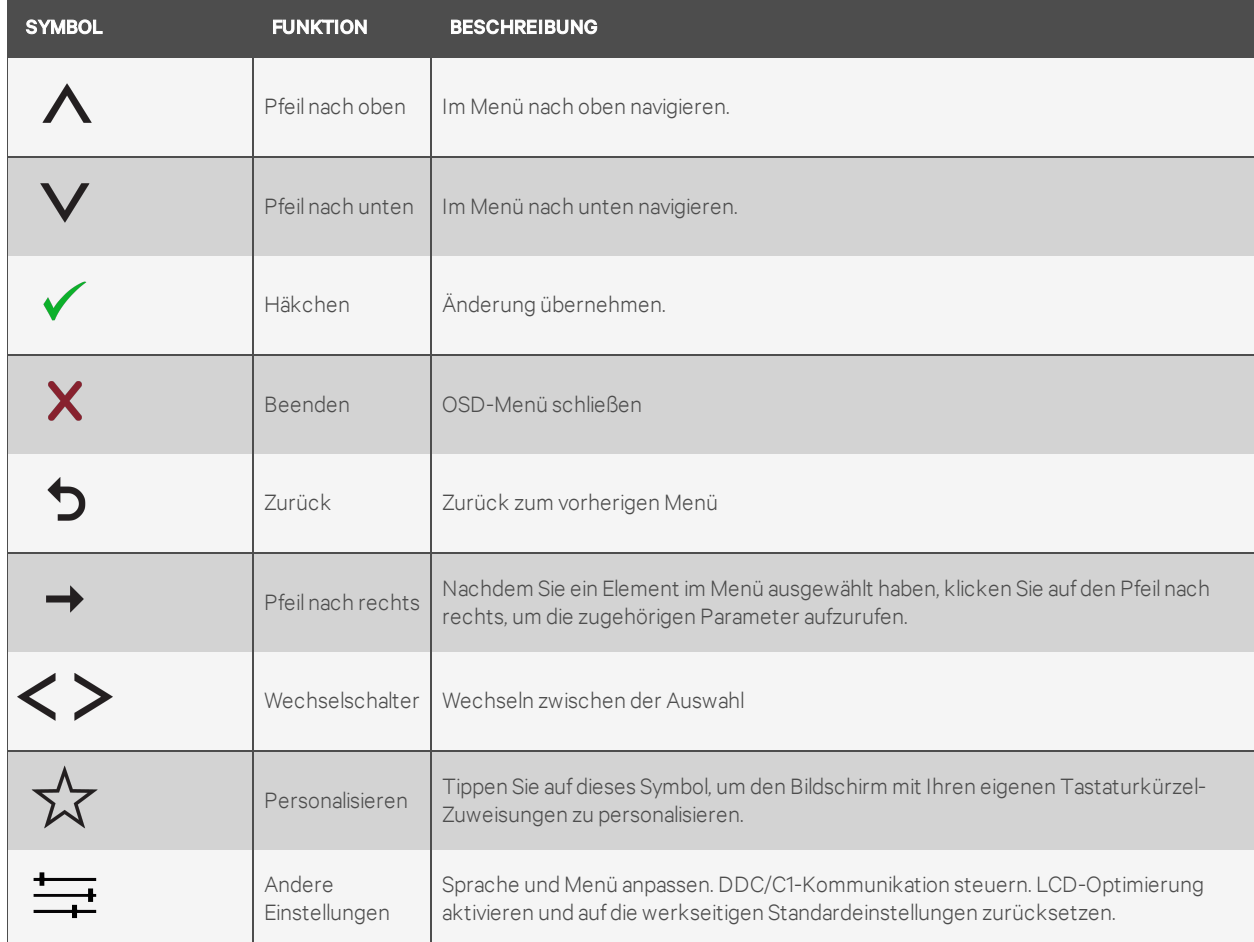

# Tabelle 3.6 Beschreibungen der Funktionssymbole

HINWEIS: Wenn Sie Einstellungen ändern und dann zu einem anderen Menü wechseln oder das OSD-Menü schließen, werden die Änderungen automatisch gespeichert.

### <span id="page-17-0"></span>**3.5.1 OSD-Menüeinstellungen**

Mit den in der folgenden Tabelle aufgeführten Einstellungen können Sie Ihre Anzeige anpassen.

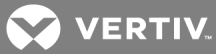

### Tabelle 3.7 OSD-Menüeinstellungen

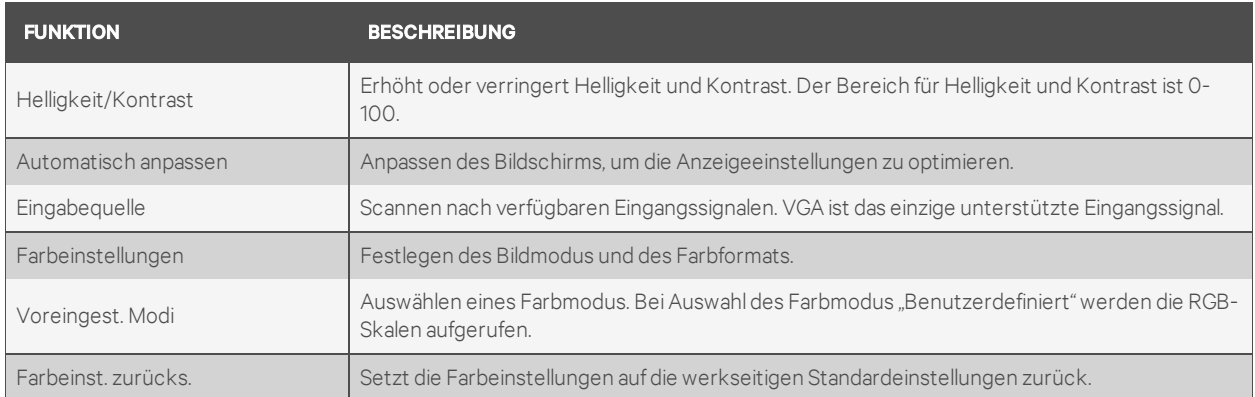

### <span id="page-18-0"></span>**3.5.2 Anzeigeeinstellungen**

Sie können das Bild im Menü "Anzeigeeinstell." anpassen.

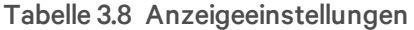

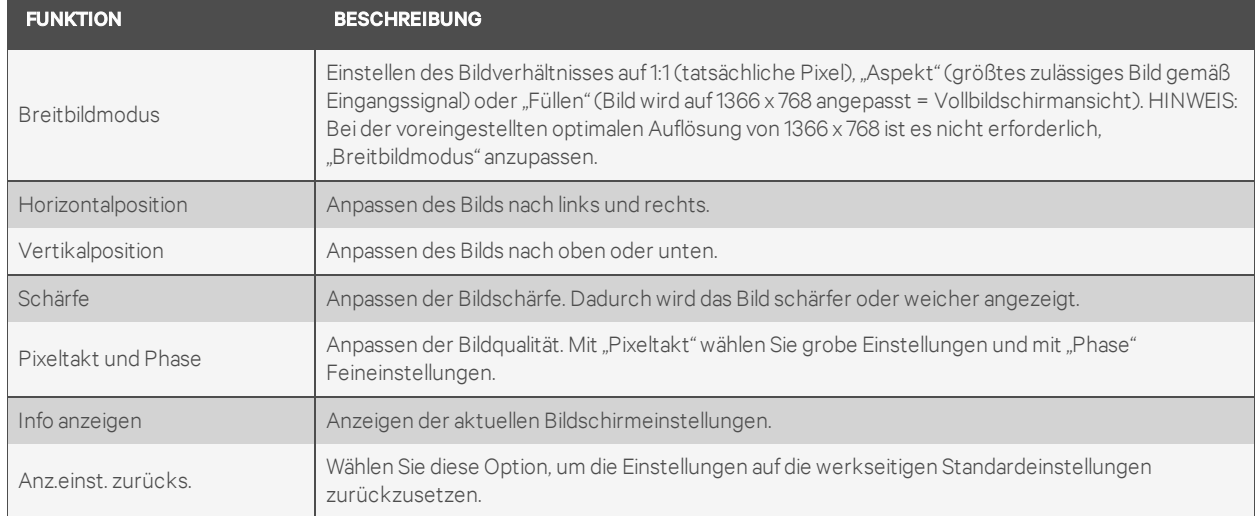

### <span id="page-18-1"></span>**3.5.3 Andere Einstellungen**

Im Menü "Andere Einstell." können Sie die OSD-Einstellungen anpassen.

#### Tabelle 3.9 Andere Einstellungen

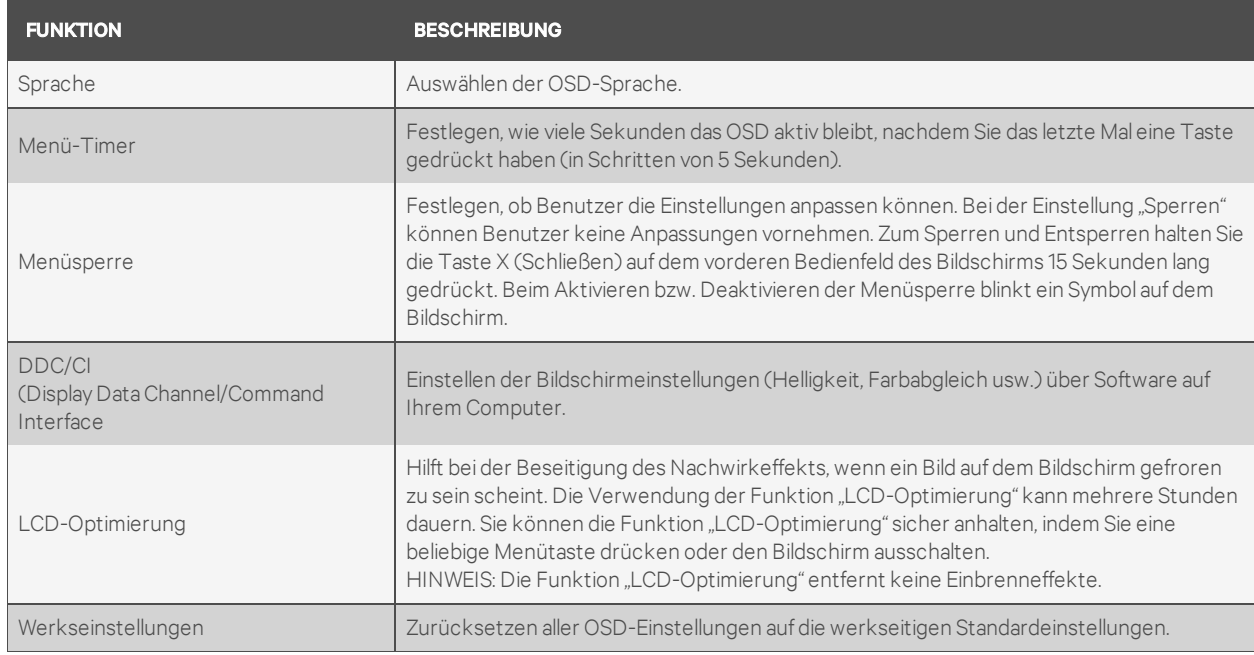

### <span id="page-19-0"></span>**3.5.4 Personalisieren**

Am vorderen Bedienfeld des Bildschirms befinden sich drei Tastaturkürzel. Im Menü "Personalisieren" können Sie einem Tastaturkürzel ein Steuerungsmenü zuweisen, um den schnellen Zugriff zu ermöglichen.

# <span id="page-19-1"></span>**3.6 USB 3.0**

Dieses Gerät verfügt über zwei USB 3.0-kompatible Passthrough-Ports, die eine höhere Datenübertragungsgeschwindigkeit zwischen der Konsole und angeschlossenen USB-Geräten bieten. Wenn Sie jedoch USB 1.1- oder 2.0-Zielgeräte verwenden, ist die maximale Geschwindigkeit auf die Höchstwerte dieser Geräte beschränkt. Einzelheiten finden Sie in der folgenden Tabelle.

| <b>GERÄT/ZIEL</b> | USB 1.1-ZIELGERÄT | USB 2.0-ZIELGERÄT | USB 3.0-ZIELGERÄT |
|-------------------|-------------------|-------------------|-------------------|
| USB 1.1-Gerät     | 12 Mbit/s         | 12 Mbit/s         | 12 Mbit/s         |
| USB 2.0-Gerät     | 12 Mbit/s         | 480 Mbit/s        | 480 Mbit/s        |
| USB 3.0-Gerät     | 12 Mbit/s         | 480 Mbit/s        | 4,8 Gbit/s        |

Tabelle 3.10 Tabelle der maximalen USB-Geschwindigkeiten

HINWEIS: Das Gerät ist bei einem USB 3.0-Zielgerät auf 900 mA beschränkt, bei einem USB 2.0- Zielgerät auf 500 mA.

### <span id="page-19-2"></span>**3.7 Tastatur**

Mit den Tasten auf der Tastatur können verschiedene Funktionen ausgeführt werden:

- Über die alphanumerischen Tasten können Sie Buchstaben, Ziffern, Interpunktionszeichen und Symbole eingeben.
- Mit den Steuerungstasten lassen sich bestimmte Aktionen ausführen: Strg, Alt, Esc und die Taste mit dem Windows-Logo.

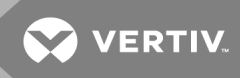

- Die Funktionstasten F1, F2, F3 usw. sind für bestimmte Aufgaben vorgesehen.
- Mithilfe der Navigationstasten können Sie den Cursor in Dokumenten und Fenstern bewegen: Pos 1, Ende, Bild auf, Bild ab, Entf, Einfg und die Pfeiltasten.
- Numerisches Tastenfeld mit Zahlengruppen wie bei einem Taschenrechner.
- Die Tastatur unterstützt Tastenkombinationen oder Tastaturbefehle mit maximal vier Tasten.

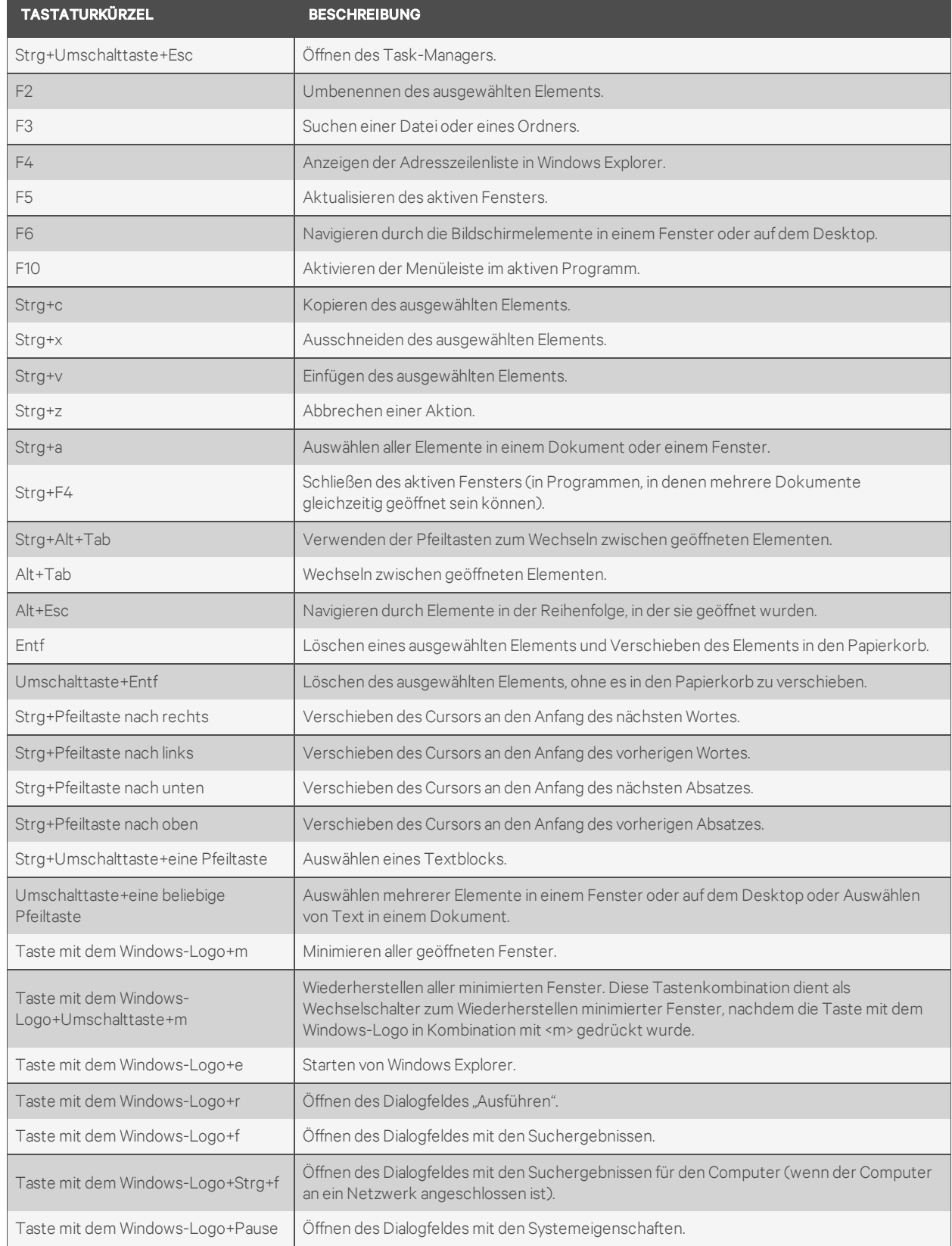

# Tabelle 3.11 Allgemeine Windows®-Tastenkombinationen

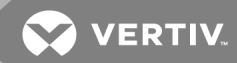

# <span id="page-22-0"></span>**3.8 Touchpad**

Durch Antippen mit dem Finger (Berührungseingabe) können Sie den Cursor bewegen oder Objekte auf dem Bildschirm auswählen:

#### So bewegen Sie den Cursor:

Wischen Sie mit dem Finger leicht über das Touchpad.

#### So wählen Sie ein Objekt aus:

Tippen Sie einmal leicht auf die Oberfläche des Touchpad oder drücken Sie die linke Touchpad-Taste mit dem Daumen.

#### So können Sie ein Objekt auswählen und verschieben (oder ziehen):

Positionieren Sie den Cursor auf dem Objekt und tippen Sie zweimal auf das Touchpad. Beim zweiten Tippen lassen Sie Ihren Finger auf dem Touchpad und verschieben Sie das ausgewählte Objekt, indem Sie den Finger über die Oberfläche ziehen.

#### So doppelklicken Sie auf ein Objekt:

Positionieren Sie den Cursor auf dem Objekt und tippen Sie zweimal auf das Touchpad oder drücken Sie die linke Touchpad-Taste zweimal mit dem Daumen.

#### So reinigen Sie das Touchpad:

Reinigen Sie die Oberfläche des Touchpad vorsichtig mit einem trockenen, flusenfreien Tuch.

Diese Seite wurde absichtlich frei gelassen.

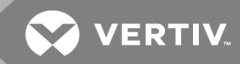

# <span id="page-24-0"></span>**4 ENTFERNEN AUS DEM RACK**

In diesem Abschnitt wird beschrieben, wie das Konsolen-Tray aus einem Rackschrank mit vier Stützen entfernt wird.

So entfernen Sie das Konsolen-Tray aus dem Rack:

- 1. Lösen Sie die unverlierbare Schraube an der Rückseite des Racks vom Kabelmanagement-Arm (KMA), um ihn von der Schiene zu entfernen.
- 2. Ziehen Sie die Kabel der Zielgeräte ab.
- 3. Ziehen Sie das Konsolen-Tray heraus, bis die Gleitschienen ganz herausgezogen sind.
- 4. Drücken Sie die blauen Laschen an beiden Seiten des Konsolen-Trays.
- 5. Während Sie die Laschen in Schritt 4 drücken, schieben Sie das Konsolen-Tray aus dem Rack heraus.

#### Abbildung 4.1 Entfernen des Konsolen-Trays aus dem Rack

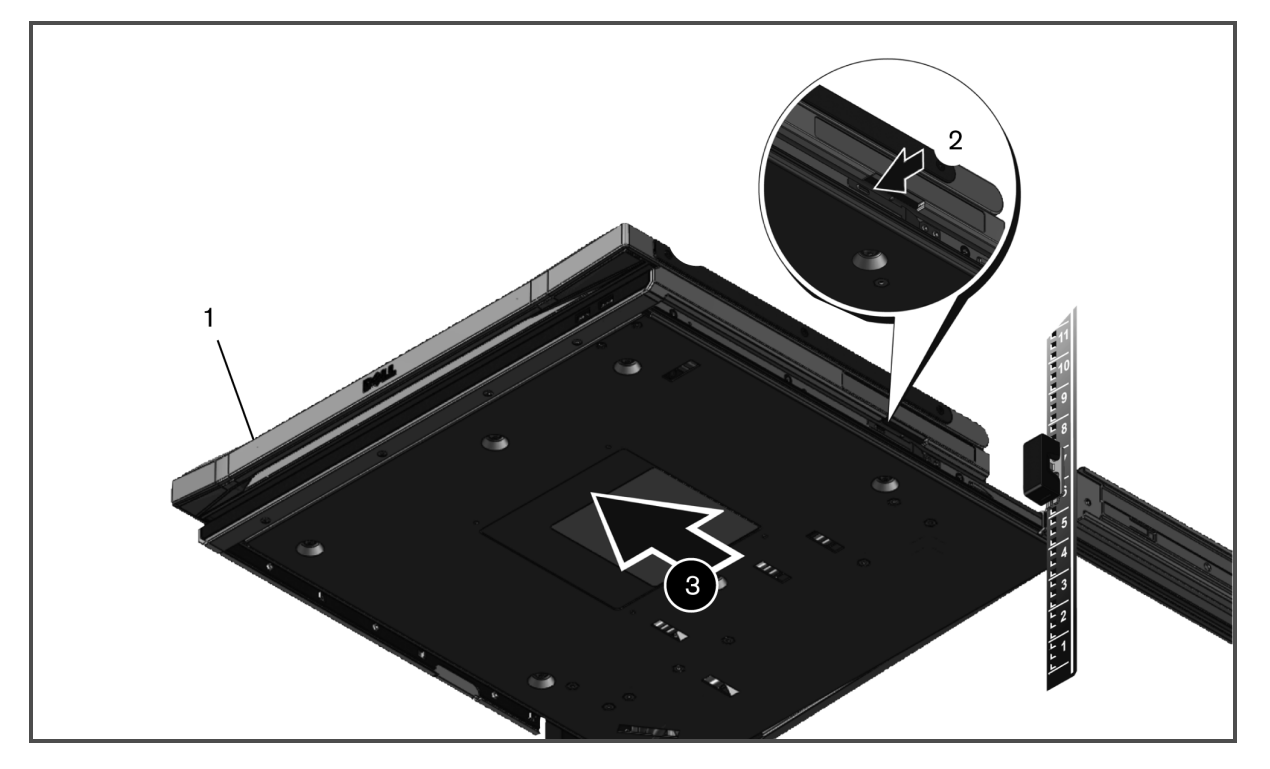

So entfernen Sie die Schienen ohne Werkzeuge:

- 1. Ziehen Sie die blaue Lasche an der Vorderseite des Racks, um die Verriegelung zu öffnen.
- 2. Wiederholen Sie dies an der Rückseite des Racks und schieben Sie die Schiene aus dem Rack heraus.

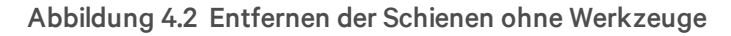

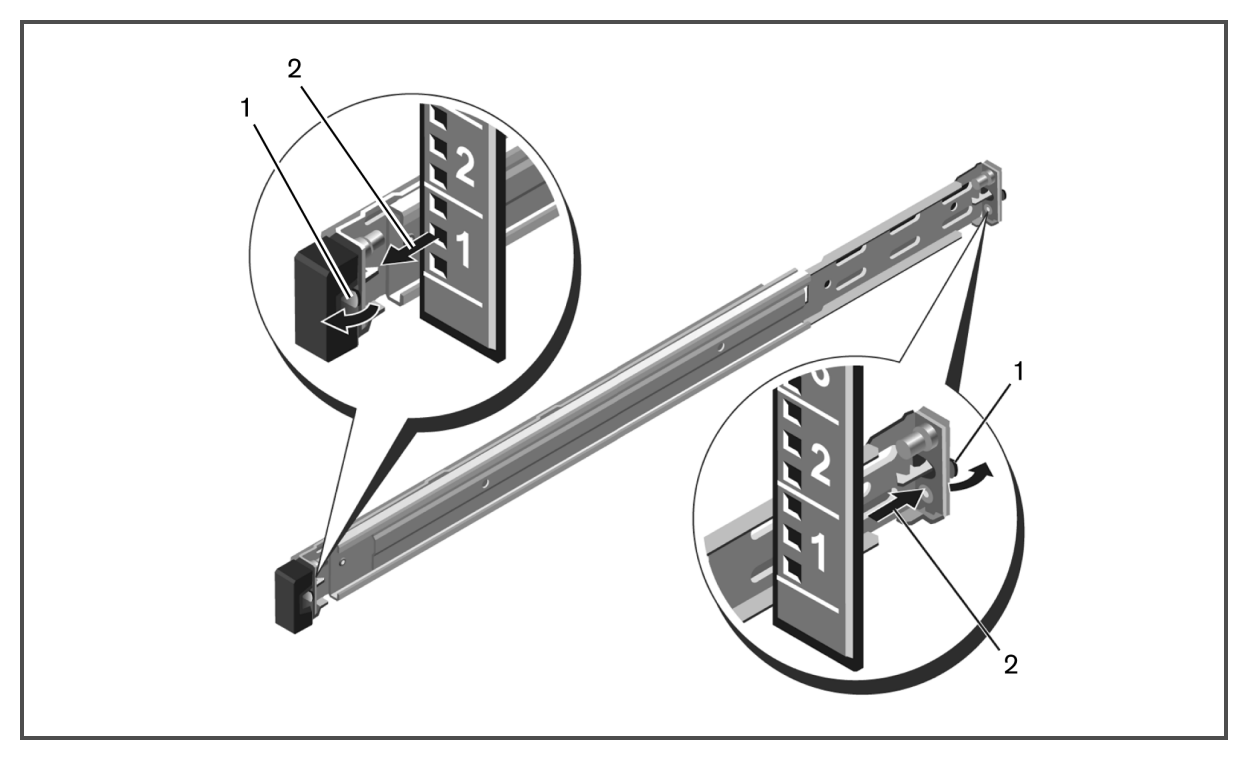

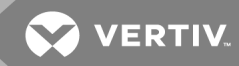

#### So entfernen Sie die Schienen mit Werkzeugen:

- 1. Lösen Sie die beiden Schraubenpaare, um die linken und rechten Halterungen von den vorderen vertikalen Rackflanschen zu lösen.
- 2. Lösen Sie die beiden Schraubenpaare, um die linken und rechten Befestigungsschienen von den hinteren vertikalen Rackflanschen zu lösen.

#### Abbildung 4.3 Entfernen der Schienen mit Werkzeugen

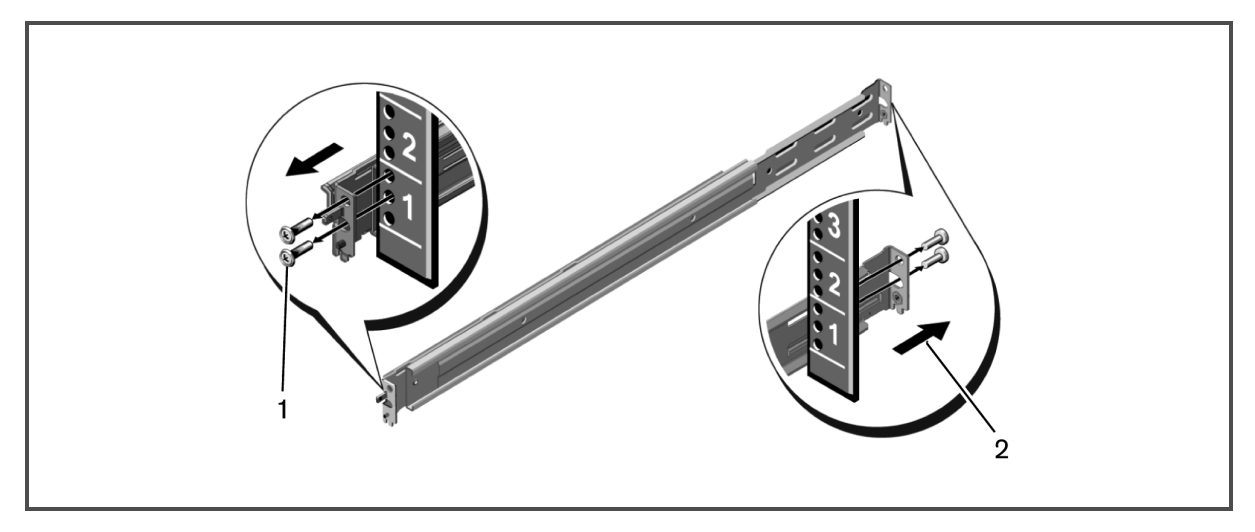

Diese Seite wurde absichtlich frei gelassen.

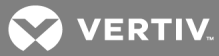

# <span id="page-28-0"></span>**ANHÄNGE**

<span id="page-28-1"></span>Dieser Abschnitt enthält die Tabelle "Unterstützte Taktung" und die technischen Produktspezifikationen.

# **Anhang A: Taktung**

#### Tabelle A.1 Unterstützte Taktung

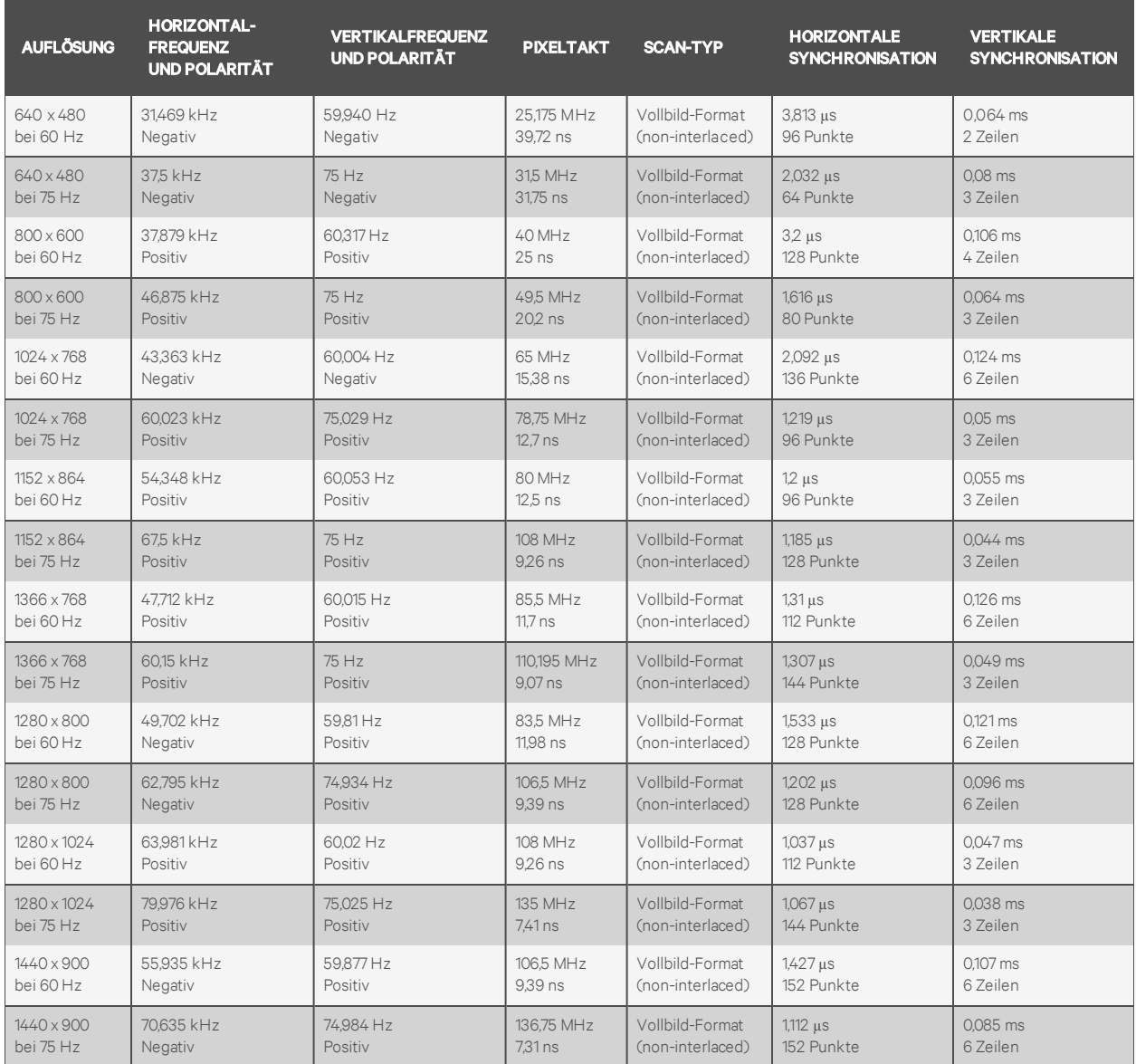

HINWEIS: Wenn die Meldung "Out of Range" (Nicht im zulässigen Bereich) angezeigt wird, entspricht das Videosignal vom Zielgerät nicht den unterstützten Auflösungen. Stellen Sie die Auflösungsleistung auf eine konforme Taktung ein.

Diese Seite wurde absichtlich frei gelassen.

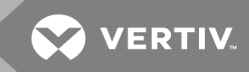

# <span id="page-30-0"></span>**Anhang B: Technischer Kundendienst**

Unser technischer Kundendienst steht Ihnen jederzeit bei Fragen hinsichtlich Installations- oder Betriebsproblemen mit Ihrem Produkt von Vertiv™ zur Verfügung. Verfahren Sie zur schnellstmöglichen Problemlösung wie folgt.

#### So verfahren Sie zur Problemlösung:

- 1. Sehen Sie im entsprechenden Abschnitt dieses Benutzerhandbuchs nach, ob das Problem mit den vorgeschlagenen Abhilfemaßnahmen gelöst werden kann.
- 2. Besuchen Sie www.VertivCo.com/en-us/support und nutzen Sie eine der folgenden Ressourcen:

Greifen Sie auf die Knowledge Base zu oder nehmen Sie die Online-Serviceanforderung in Anspruch.

–oder–

Wählen Sie die Option Technischer Kundendienst - Kontakt aus, um einen technischen Kundendienst von Vertiv™ in Ihrer Nähe zu finden.

Diese Seite wurde absichtlich frei gelassen.

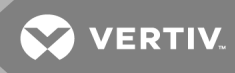

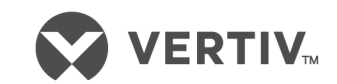

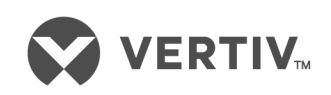

VertivCo.com | Vertiv Headquarters, 1050 Dearborn Drive, Columbus, OH, 43085, USA

© 2018 VertivCo. Alle Rechte vorbehalten. Vertiv und das Vertiv-Logo sind Marken oder eingetragene Marken von VertivCo. Alle anderen Namen und Logos, auf die verwiesen wird, sind Markennamen, Marken oder eingetragene Marken ihrer jeweiligen Eigentümer. Es wurden zwar alle Vorkehrungen getroffen, um Genauigkeit und Vollständigkeit zu gewährleisten,jedoch übernimmt VertivCo. keine Verantwortung und lehnt jede Haftung für Schäden ab, die aus der Nutzung dieser Informationen oder aus Fehlern oder Auslassungen resultieren. Die Spezifikationen können sich ohne Vorankündigung ändern.